### エドクラテス 利用マニュアル

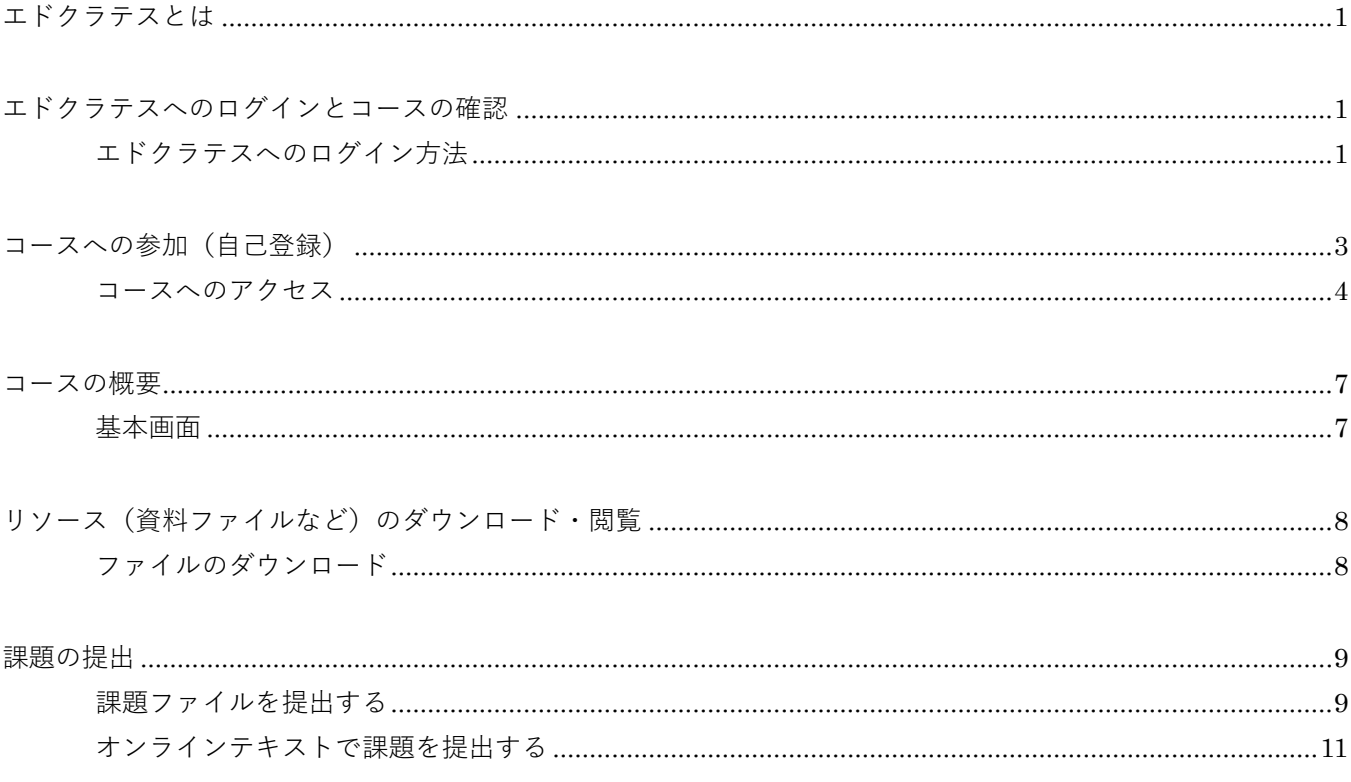

### <span id="page-1-0"></span>**エドクラテスとは**

エドクラテスとは、皆さんの学習活動を総合的に支援するシステムです。 エドクラテスには課題の提出や資料の掲示等、授業をサポートする便利な機能が揃っています。

### <span id="page-1-1"></span>**エドクラテスへのログインとコースの確認**

エドクラテスへは EDO-NET ID でログインして利用します。

### <span id="page-1-2"></span>**エドクラテスへのログイン方法**

1. 江戸川大学ホームページ上部の「在学生の方へ」リンクをクリックし、「各種システム・ログイン」カテゴリ に【エドクラテス】へのリンクボタンがありますのでクリックします。

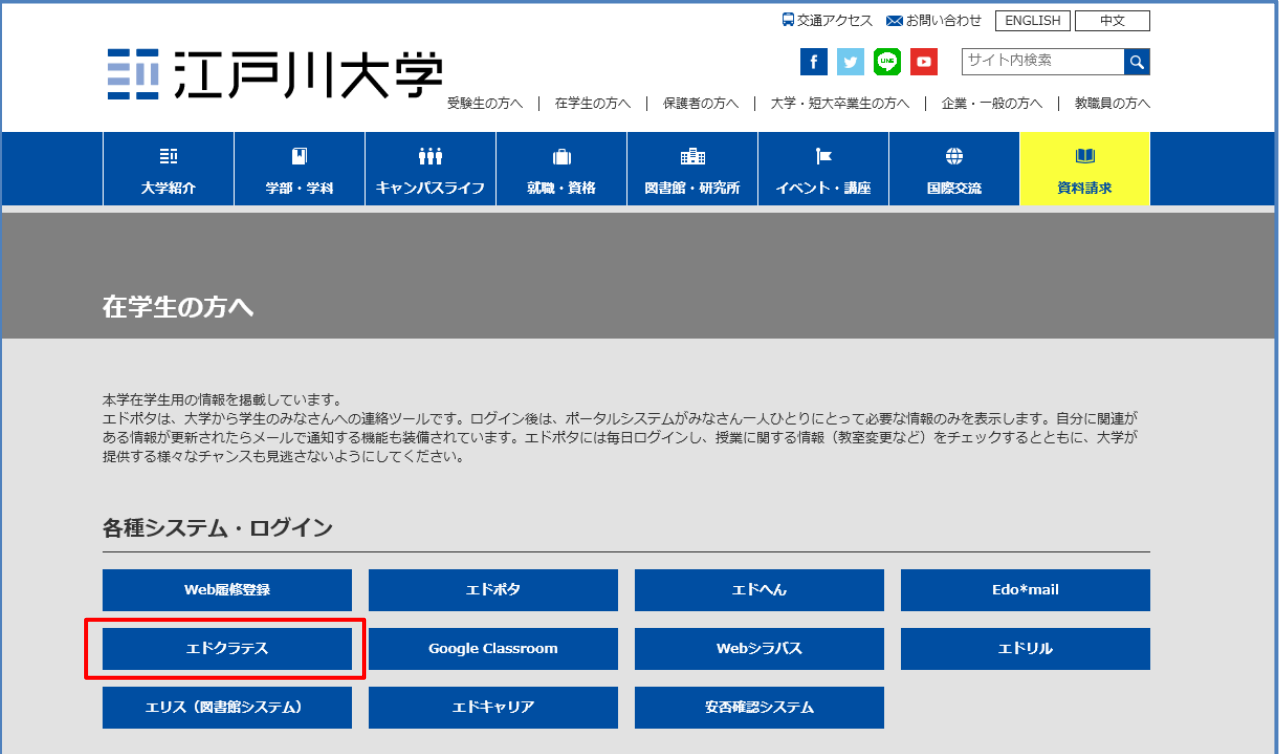

2. エドクラテスのトップページに遷移しますので、右上の「ログイン」をクリックします。(このページをブックマ ークに入れておくと便利です)

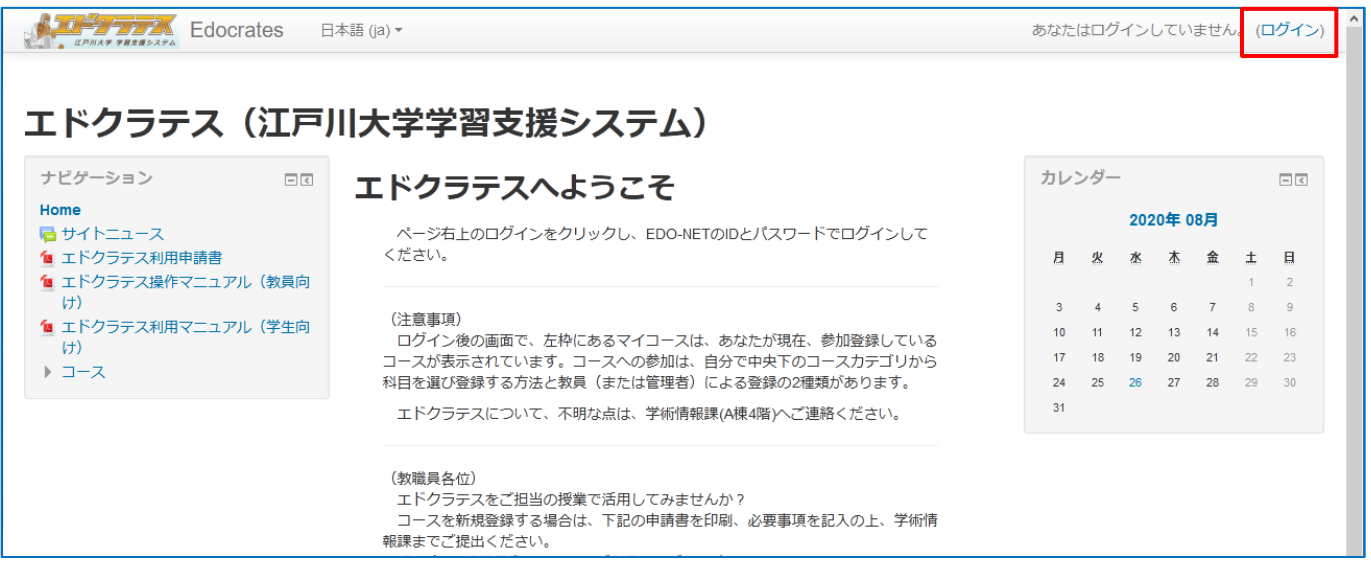

3. ユーザ名に「EDO-NET ID」、パスワードに「EDO-NET のパスワード」を入力し、【ログイン】ボタンをクリッ クします。※ユーザ名はメールアドレスではありませんので注意してください。

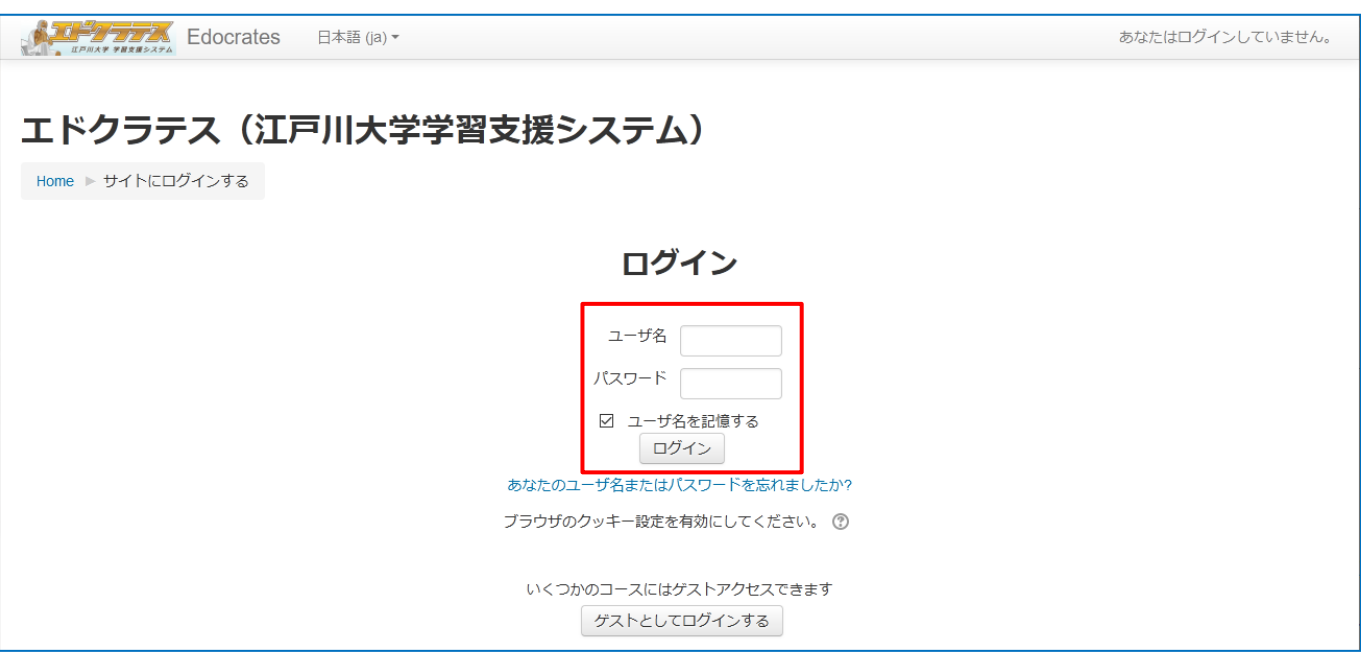

4. エドクラテストップページに遷移します。

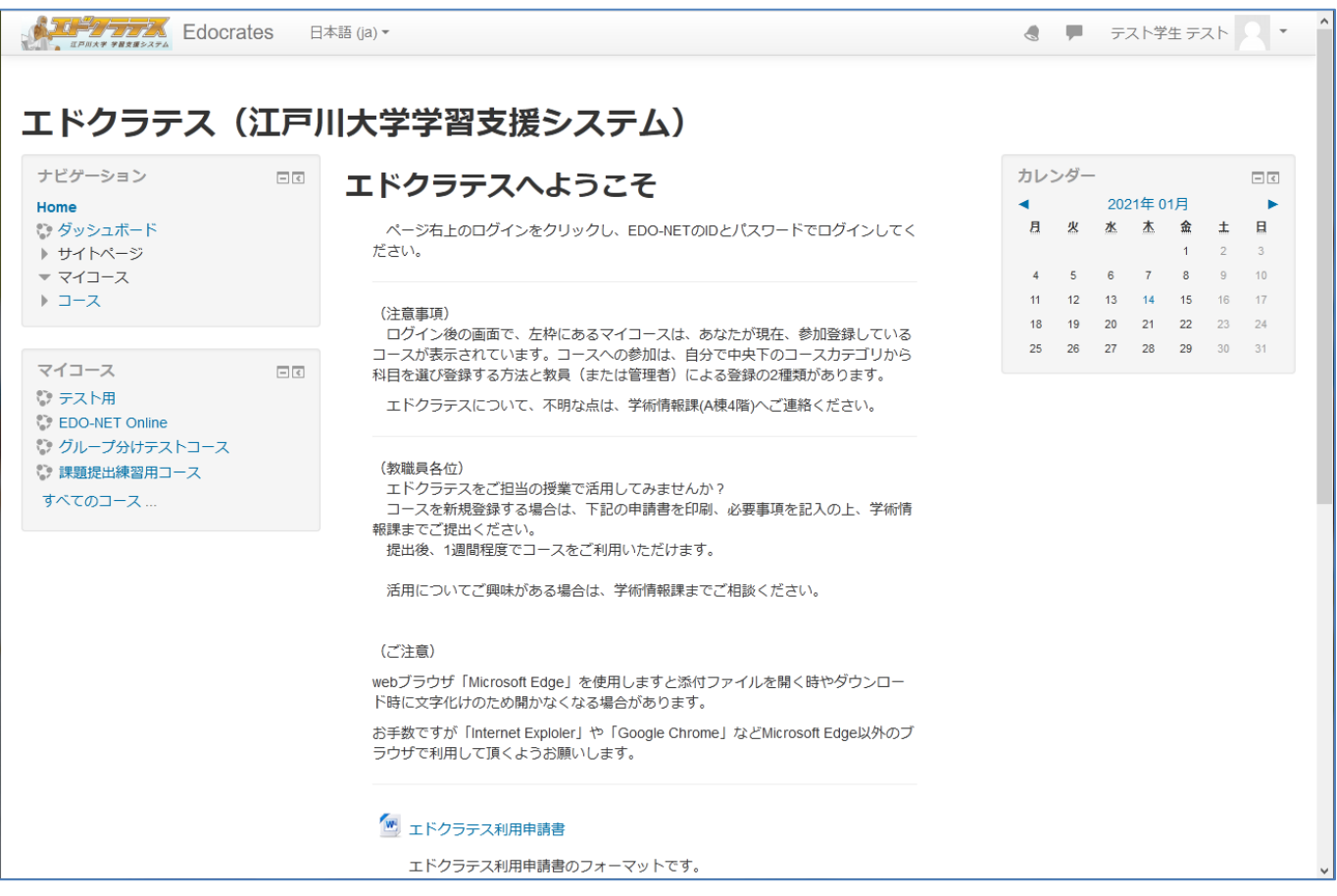

## <span id="page-3-0"></span>**コースへの参加(自己登録)**

エドクラテスにログインしましたら、参加授業のコースにアクセスし、登録キーを用いてコースに参加します。

- コースへの登録キーは担当教員に問い合わせてください。
- <span id="page-3-1"></span>● 一部コースは登録キーなしでも参加することが可能です。また、アカデミックスキル演習等あらかじめ登録 されているコースもあります。

#### **コースへのアクセス**

1. トップページを下部にスクロールすると「コースカテゴリ」が表示されますので、該当年度のコースをクリ ックします。(今回は 2020 年度を使用します)

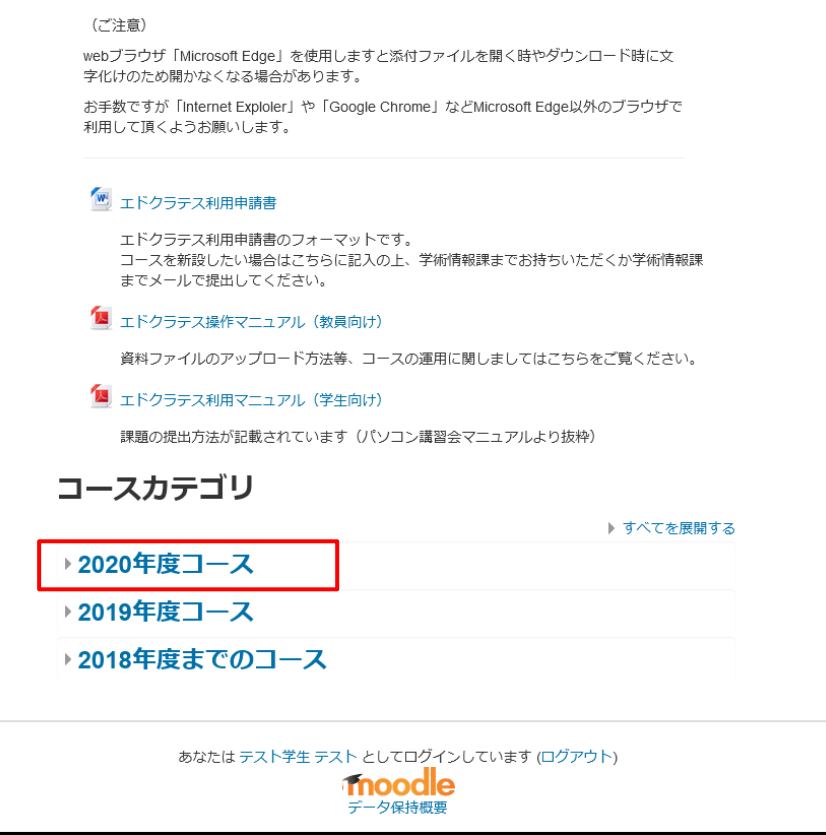

2. 学科一覧が表示されますので、受講科目の学科をクリックします。

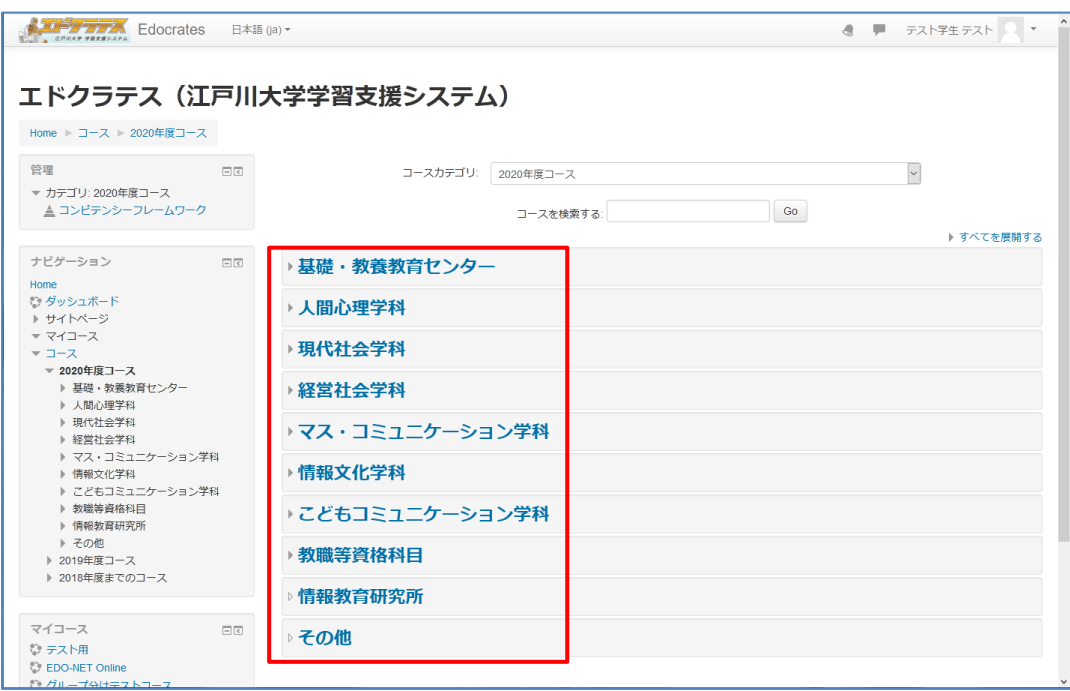

3. 更に科目が表示されますので、受講したいコース名をクリックします。

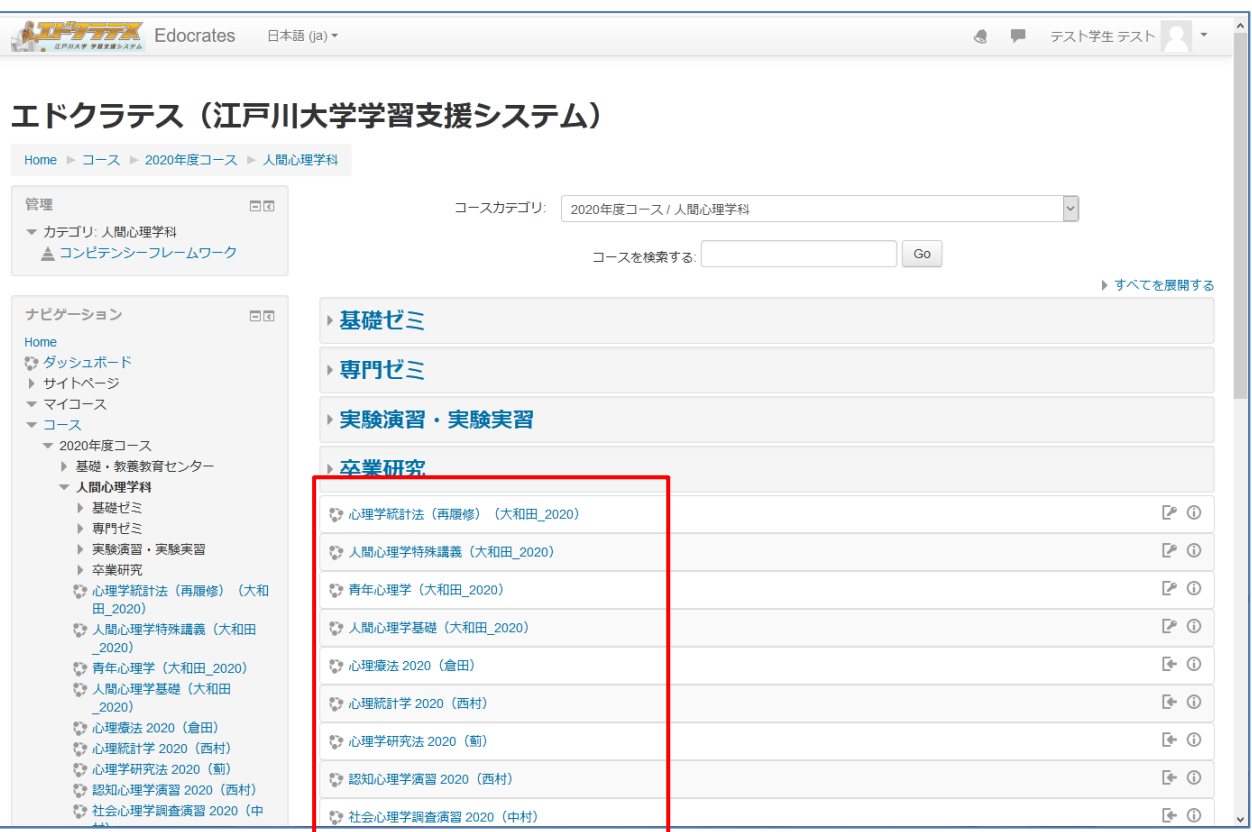

4. 科目をクリックすると自己登録画面が表示されますので、科目専用の登録キーを入力し、[私を登録する]ボタンを クリックします。

※登録キーが解らない場合は教員に問い合わせてください。

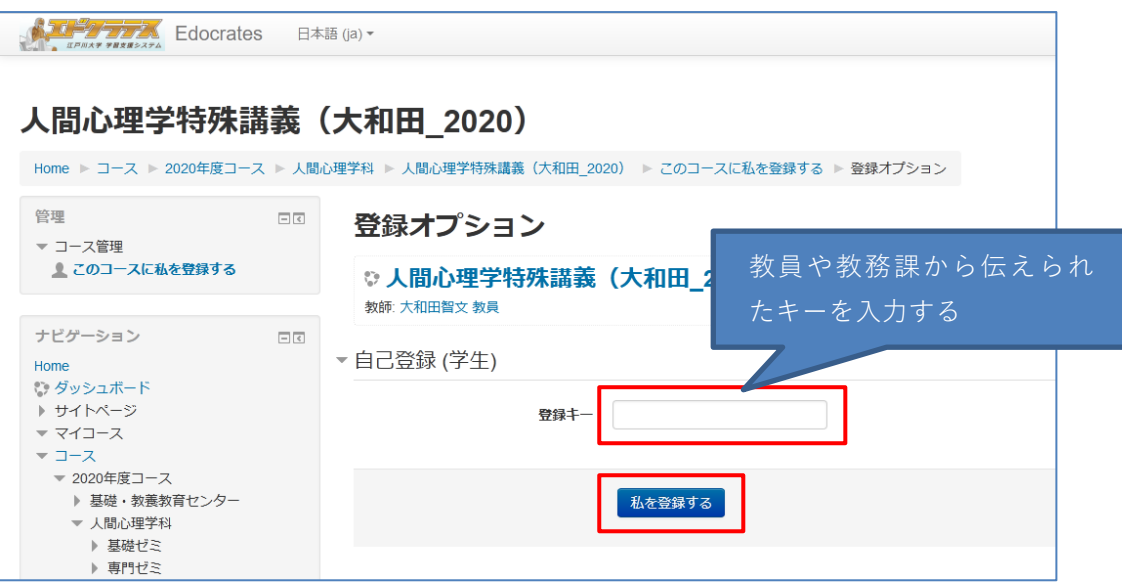

5. コース内容が表示されましたら登録完了です。

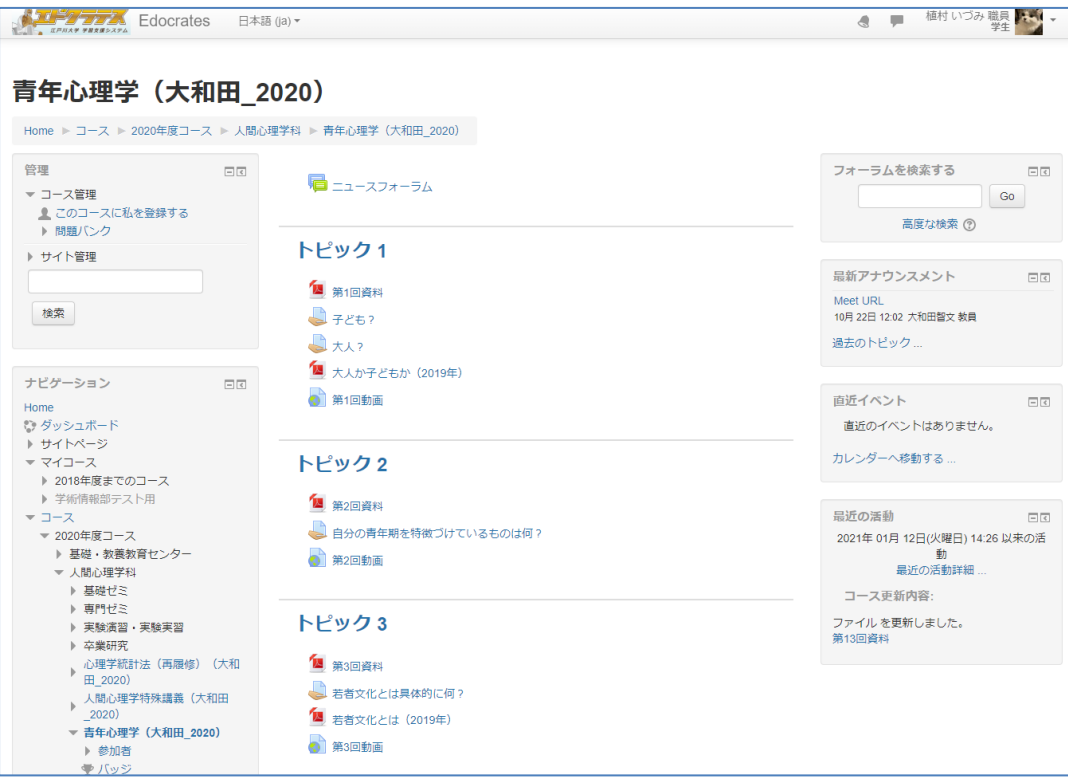

#### <span id="page-7-0"></span>**コースの概要**

エドクラテスには以下の基本機能が備わっています。

- 資料の配布・ダウンロード…学生は授業で利用する資料を閲覧・ダウンロードできます。
- 課題の提出…エドクラテス上で課題を提出することができます。
- **●** 小テスト…エドクラテス上で簡単なテスト(○×形式等)を受験することができます。
- フォーラム…ディスカッションの場を提供します

上記のリソースを教員がコースに設定しますと学生が利用できるようになります。

<span id="page-7-1"></span>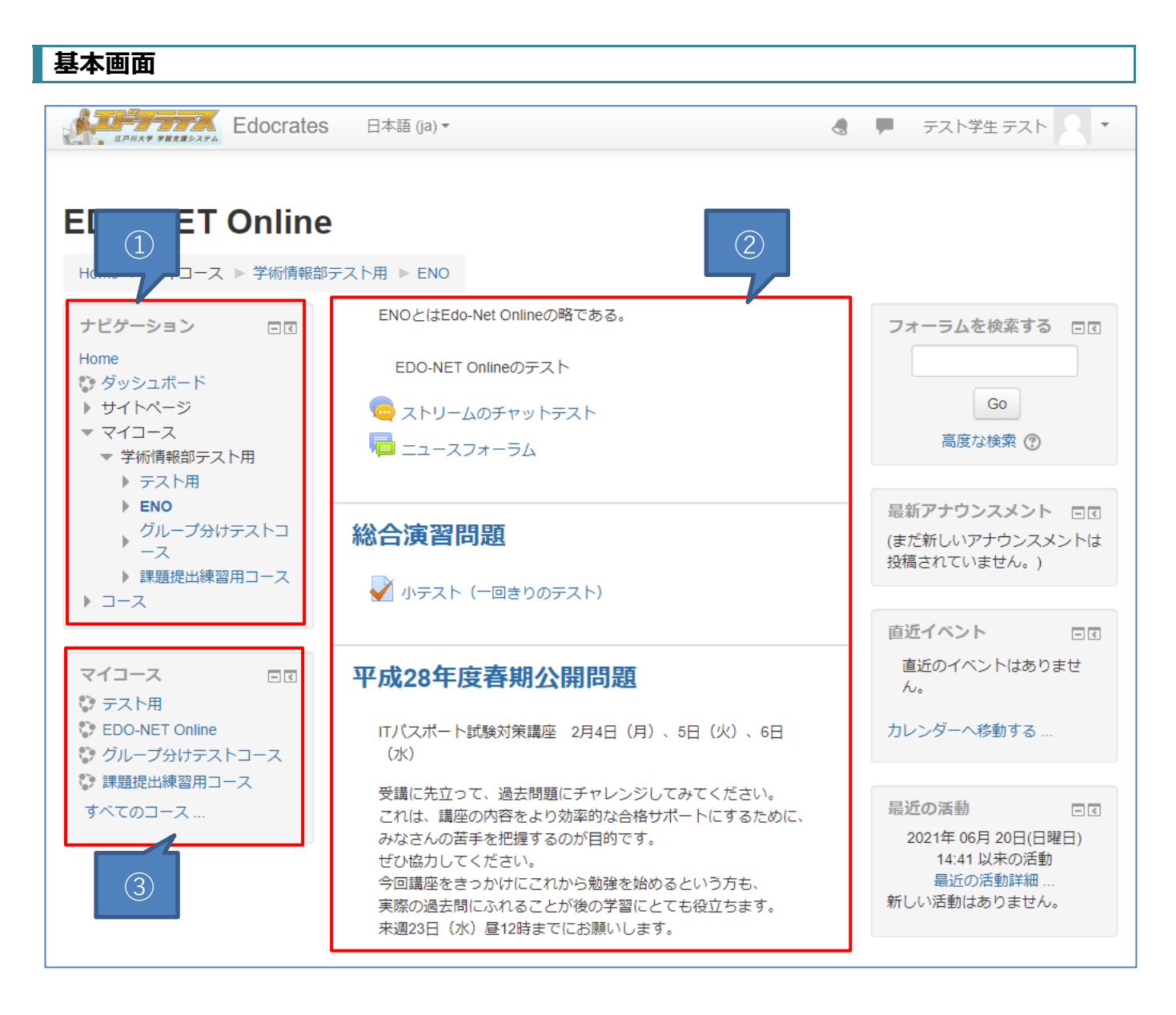

- ① ナビゲーション:コースのトピック一覧や参加者一覧、成績を確認することができます。
- ② トピック:課題や資料等を掲示するスペースです。ここから資料を閲覧・ダウンロードや課題を提出しま す。
- ③ マイコース(ナビゲーション下)現在自分が登録されているコースが表示されます。

# <span id="page-8-0"></span>**リソース(資料ファイルなど)のダウンロード・閲覧**

トピックには教員から課題用のファイルや資料が提示されます。 学生の皆さんは教員の指示に従ってダウンロードしてください。

<span id="page-8-1"></span>**ファイルのダウンロード**

1. 画面中央のトピックよりダウンロードしたいファイ ルをクリックします。

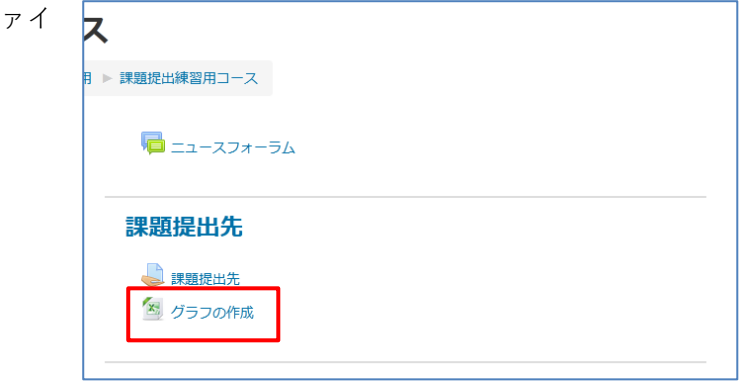

※ファイル名の左側にファイルタイプのアイコンが表示されます。

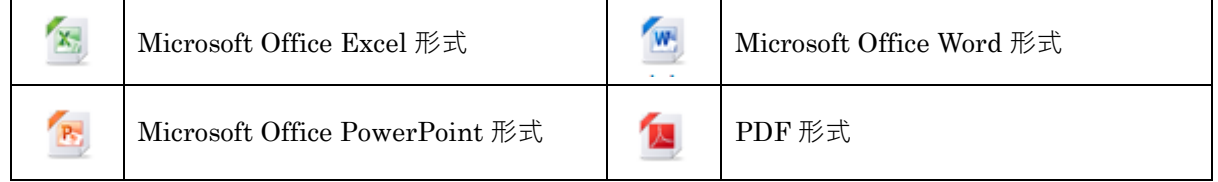

2. 課題・資料ファイルのダウンロードが始まります。画面左下にダウンロード状況が表示されます。

ダウンロードが終了しましたらダブルクリックするとファイルが開きます。

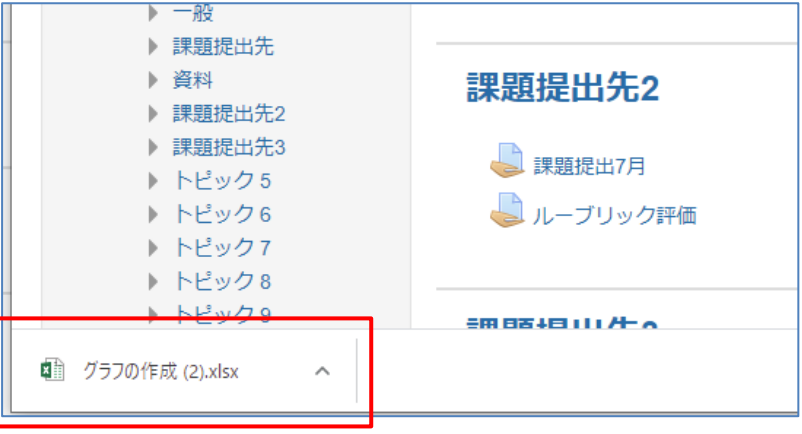

ダウンロードファイルの場所

<span id="page-8-2"></span>PC→C ドライブ→ユーザーフォルダ→ご自分の PC 名フォルダ→ダウンロード

## **課題の提出**

教員から出される課題には「課題ファイルを提出する」「オンラインテキストにて回答する」方法があります。

#### <span id="page-9-0"></span>**課題ファイルを提出する**

1. 課題の提出ボックスをクリックします。

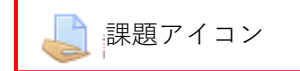

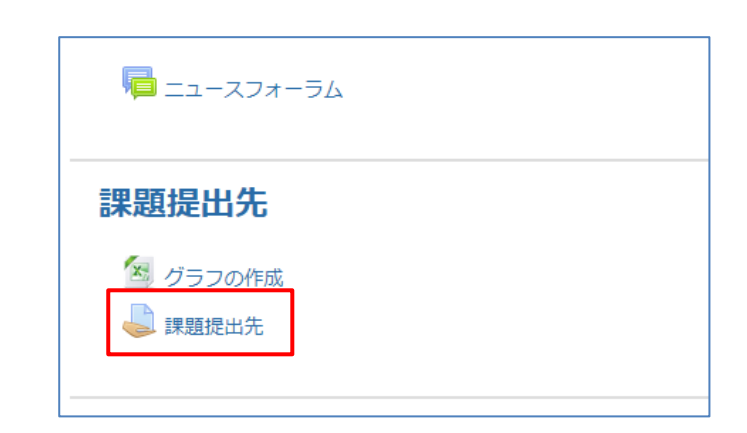

2. 課題ファイルをアップロードする画面に遷移しますので、注意事項を確認し、【提出物をアップロード・入力する】 ボタンをクリックします。

※ファイル名変更の指示がある場合は事前に変更しておいてください。

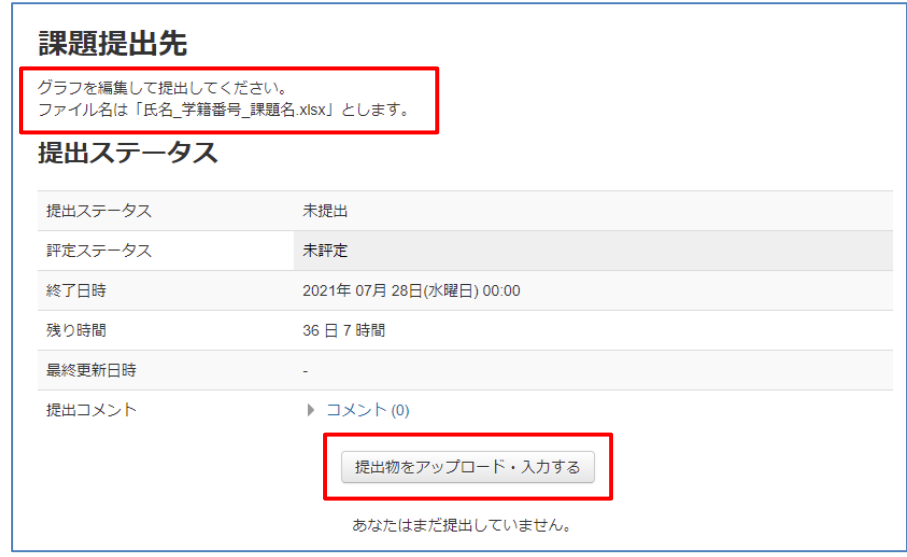

3. ファイルのアップロード画面に遷移するので、、提出ファイルをウィンドウにドラッグします。 その後【この状態で提出する】ボタンをクリックします。

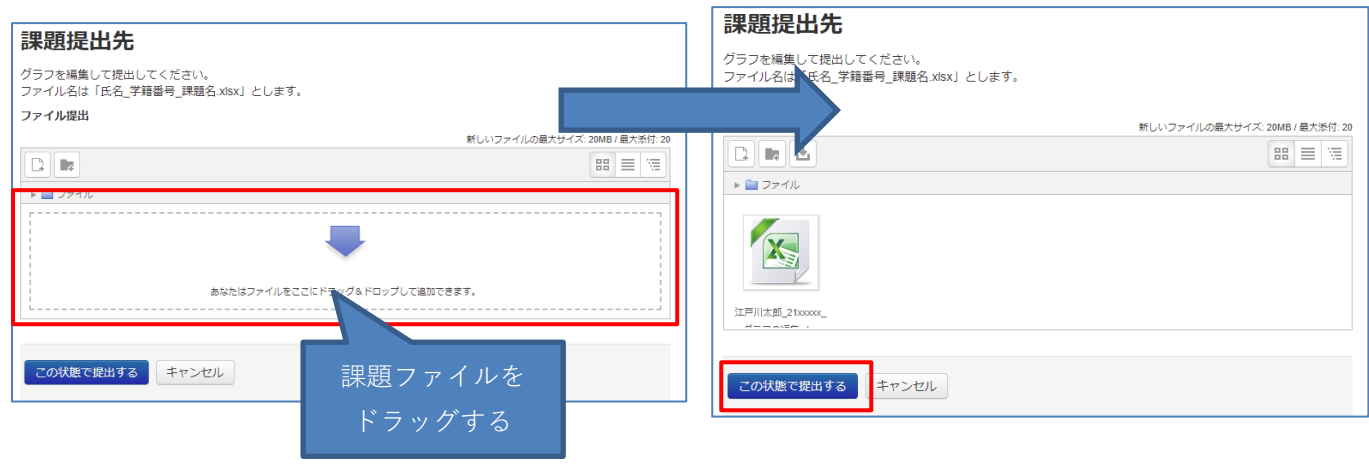

4. 提出ステータスが「評定のために提出済み」になっていれば課題ファイルの提出は完了です。 ※提出できるファイルの最大サイズは 20MB までです。

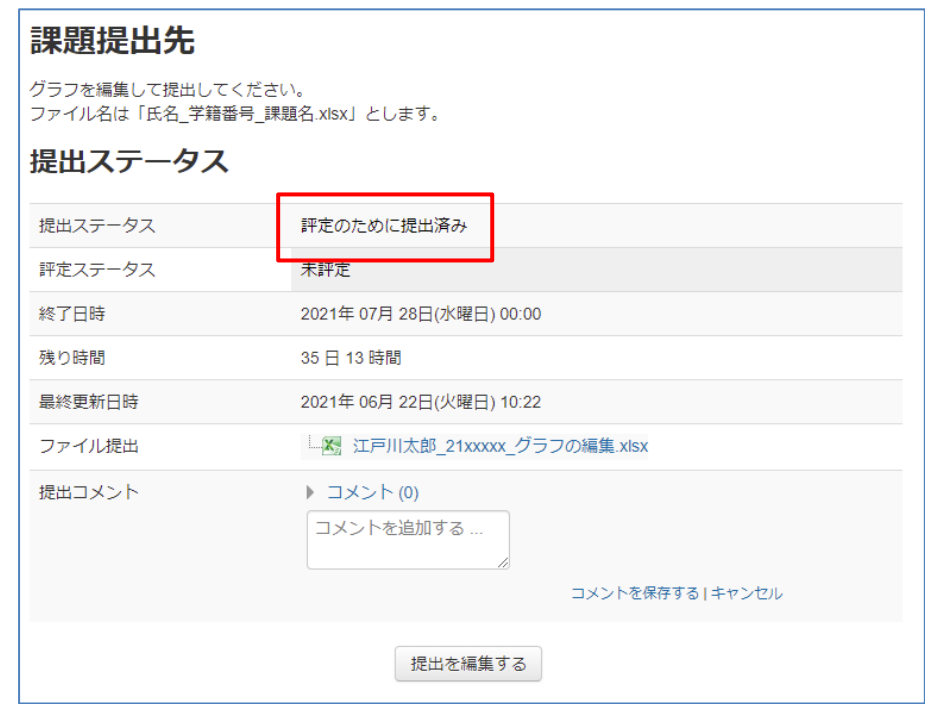

<span id="page-11-0"></span>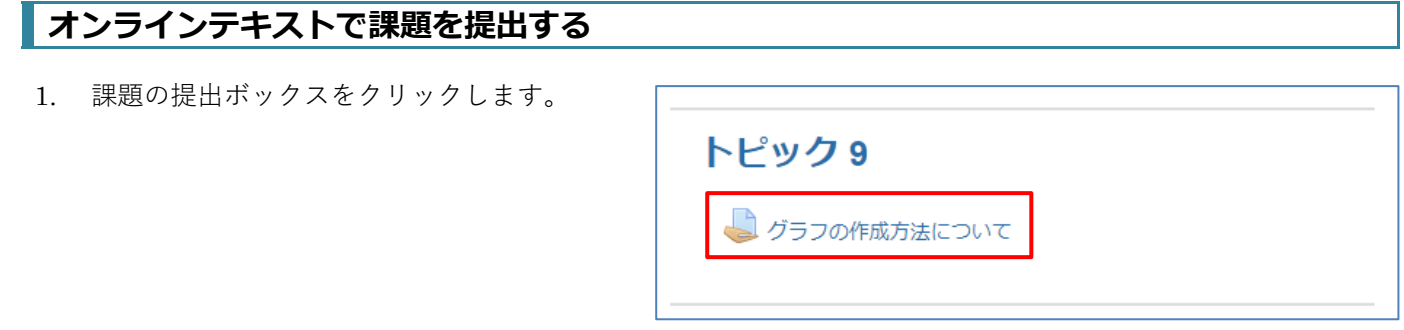

2. 課題の詳細画面に遷移しますので、注意事項を確認し、【提出物をアップロード・入力する】ボタンをクリックし ます。

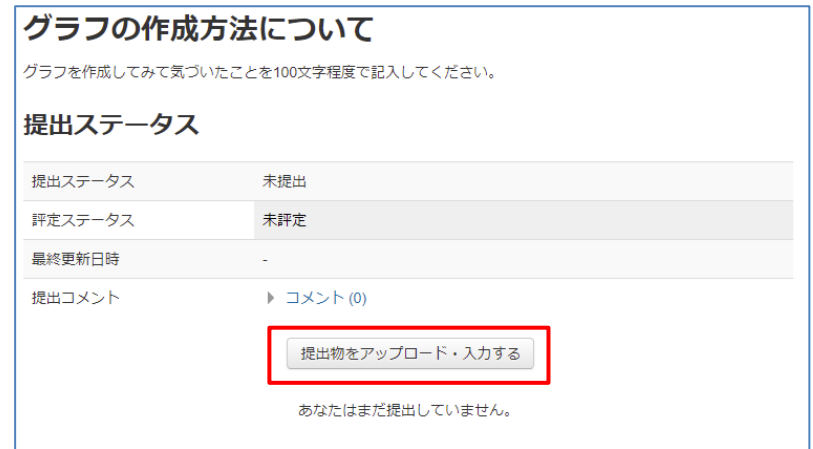

3. 文字入力画面に遷移しますので、内容を入力し、【この状態で提出する】ボタンをクリックします。

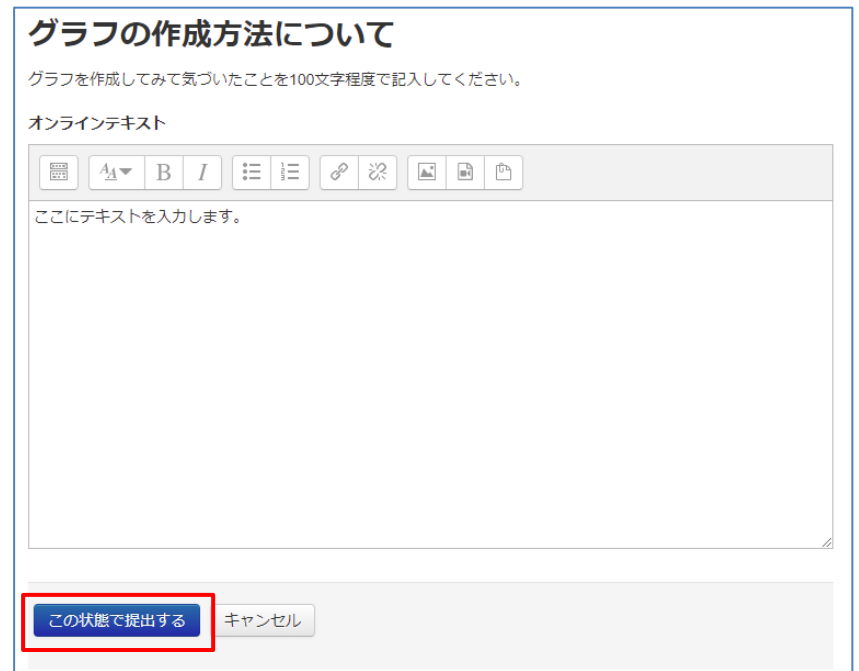

4. 提出ステータスが「評定のために提出済み」になっていれば課題ファイルの提出は完了です。

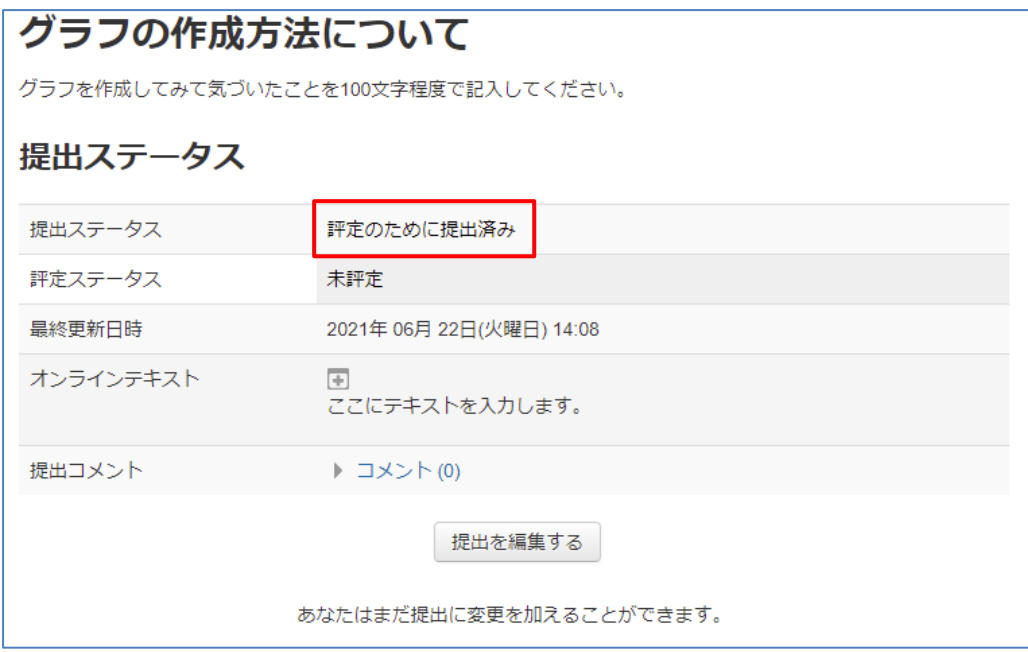